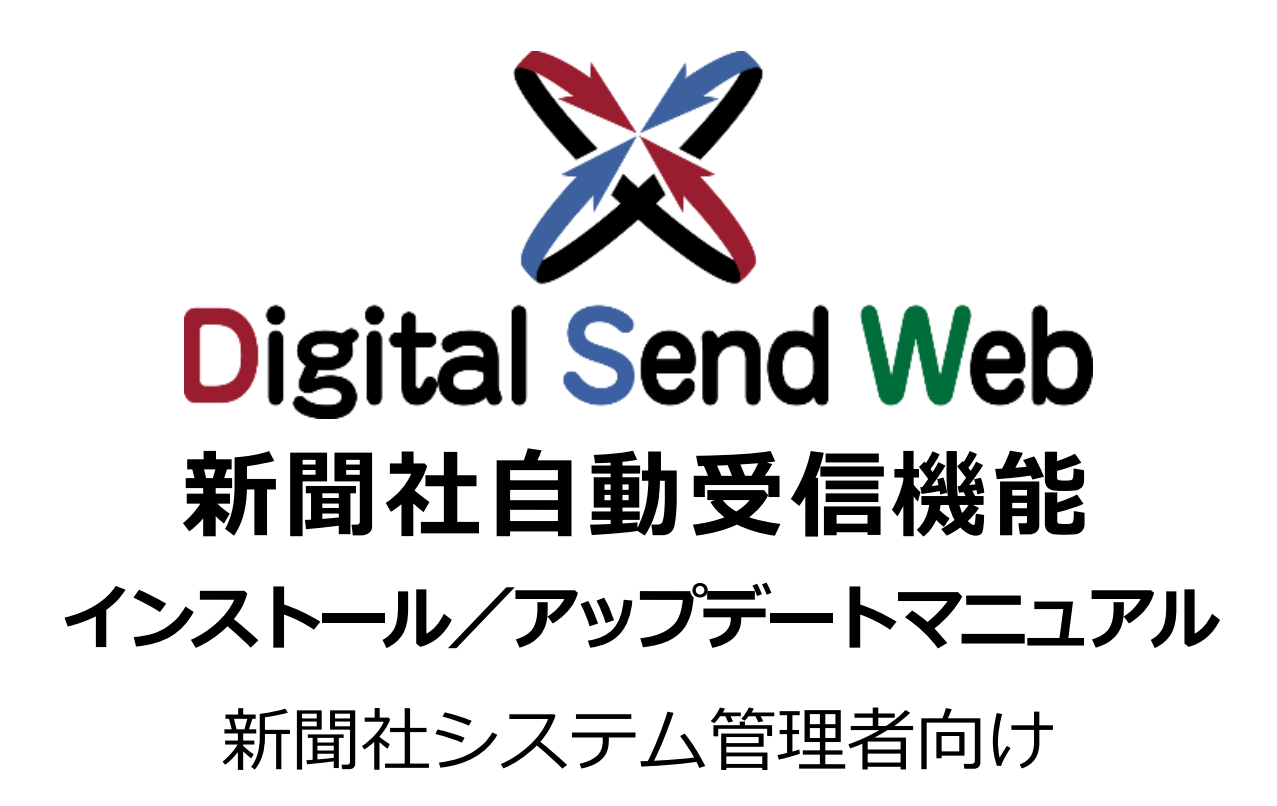

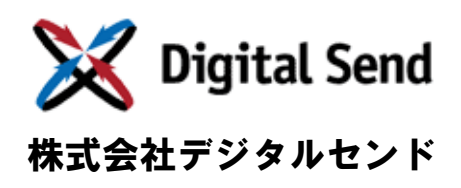

Ver.1.7

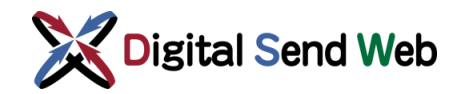

# 改版履歴

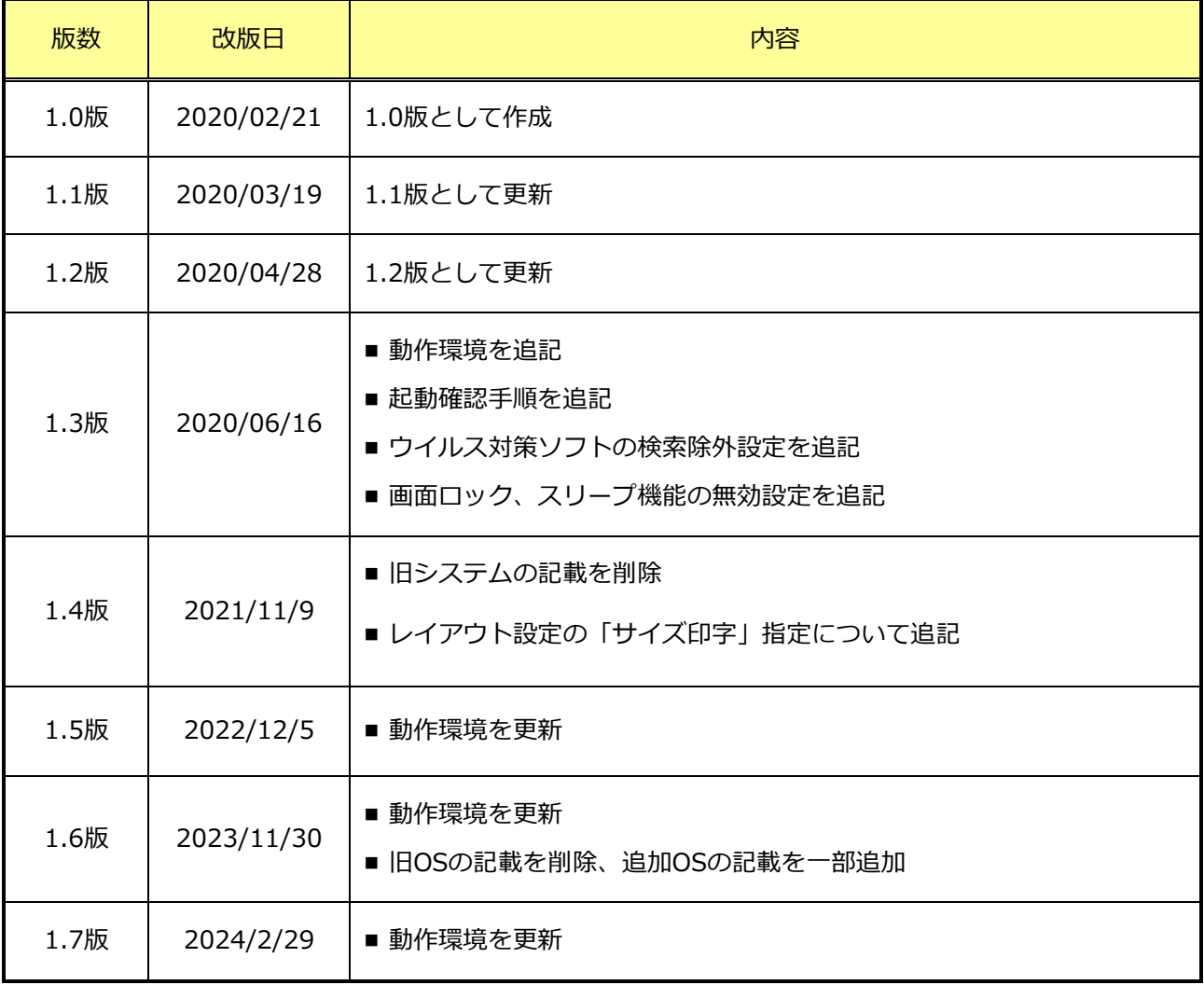

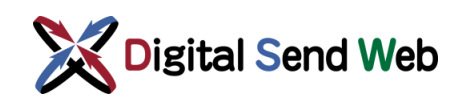

目次

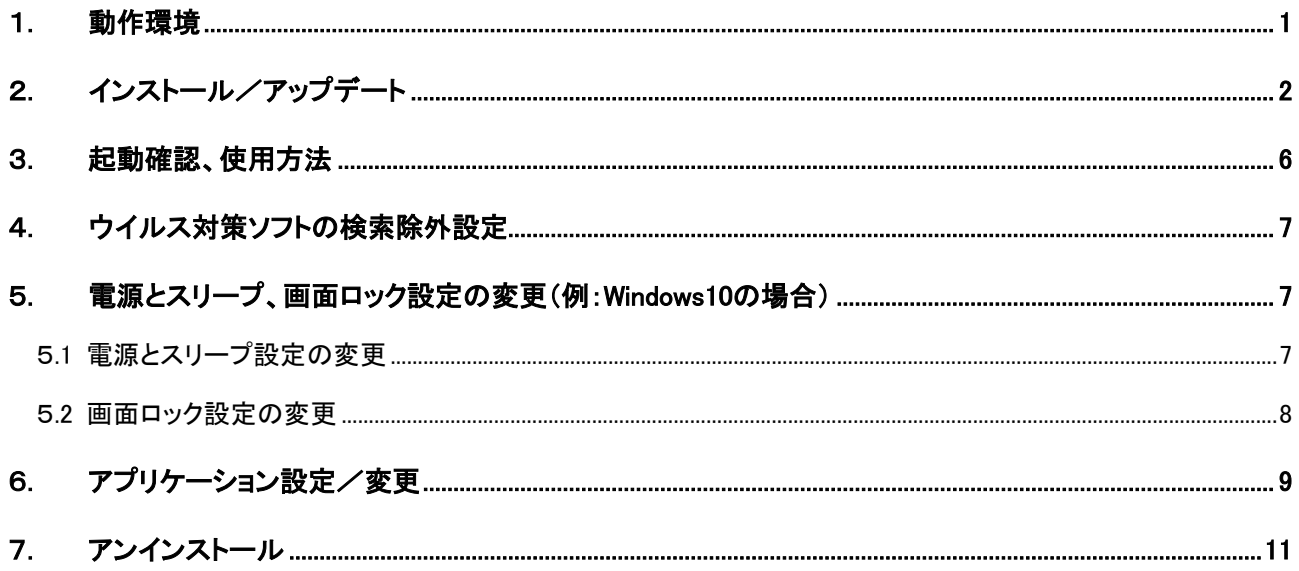

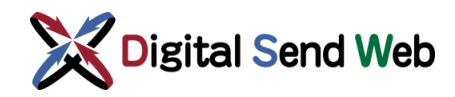

### <span id="page-3-0"></span>**1.動作環境**

#### ・PC、サーバー

- ➢ Windows 10(x64) 推奨
- ➢ Windows Server 2012 R2
- ➢ Windows Server 2016
- ➢ Windows Server 2019

メモリ 8GByte以上ハードディスク空き容量 80GByte以上

C,D,Eドライブが存在する事

- ➢ Windows 11 推奨
- ➢ Windows Server 2022 メモリ 16GByte以上ハードディスク空き容量 160GByte以上 C,D,Eドライブが存在する事
- ・プリンター

上記Windows対応GDI、レーザー/LEDプリンター 使用可能なプリンターは、A3、A4プリンターとなります。 プリンターは、OSで設定している通常使うプリンターに出力されます。

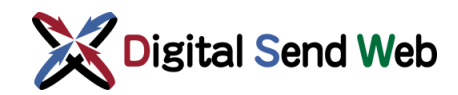

# <span id="page-4-0"></span>**2.インストール/アップデート**

#### **―重要―**

- このインストーラーは新聞社専用です。
- 新聞社自動受信機能がインストールされていない場合はインストーラーとして、インストールされて いる場合はアップデーターとして動作します。
- 新聞社自動受信機を動作させるOSユーザー (要管理者権限) でログインし、インストーラーを実行 してください。
- C/D/Eドライブが必要です。用意されていない場合にはインストールできません。ドライブをパー ティション分割してDおよびEを割り当てるか、ハードディスクを増設してください。
- 新規インストールの場合にはZIPを解凍し、メールで受信した設定ファイル(【新聞社名】 DsAut oRecive.ini)とともにデスクトップに配置してから実行してください。「新聞社自動受信機能」を 既に使用されていて、PCをリプレイスする場合にはZIPを解凍し、旧環境から採取した設定ファイル 「DsAutoRecive.ini」をともにデスクトップに配置してから実行してください。
- アップデートの場合、新聞社自動受信機能は自動的に終了します。業務の前後など、受信を行ってい ない時間帯にアップデートすることをお勧めします。
- 同一PC別ユーザーで自動受信機能が多重実行されると機能が正常動作しないためご注意ください。

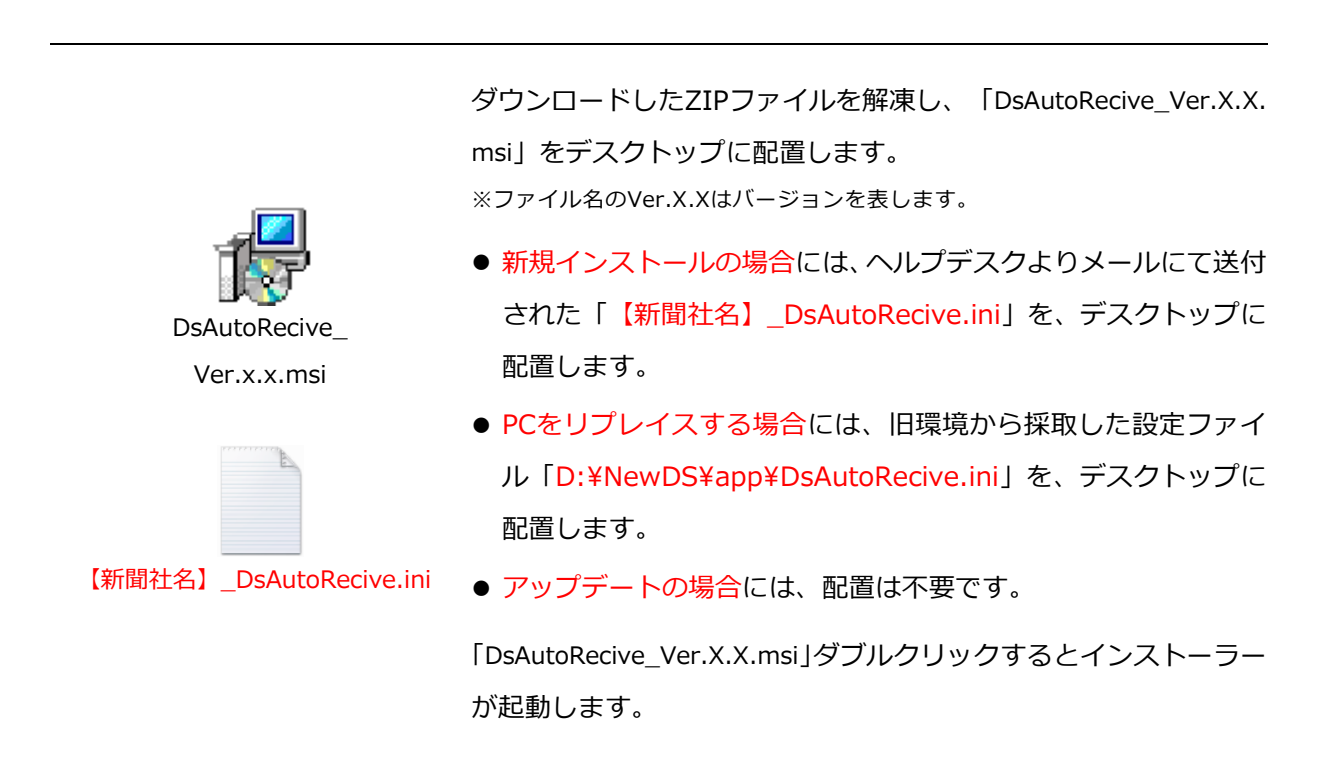

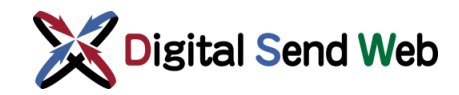

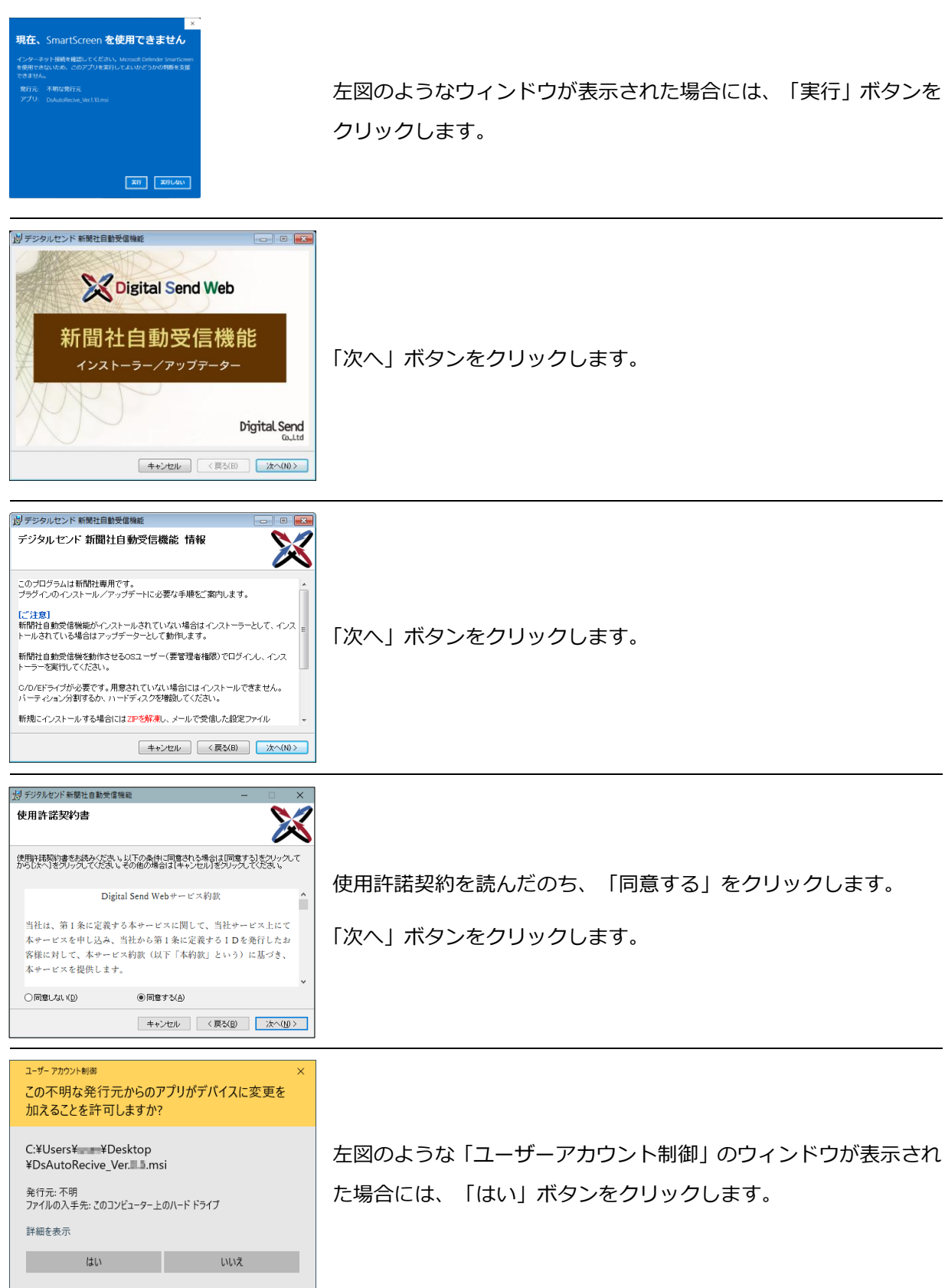

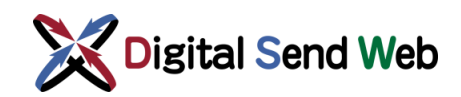

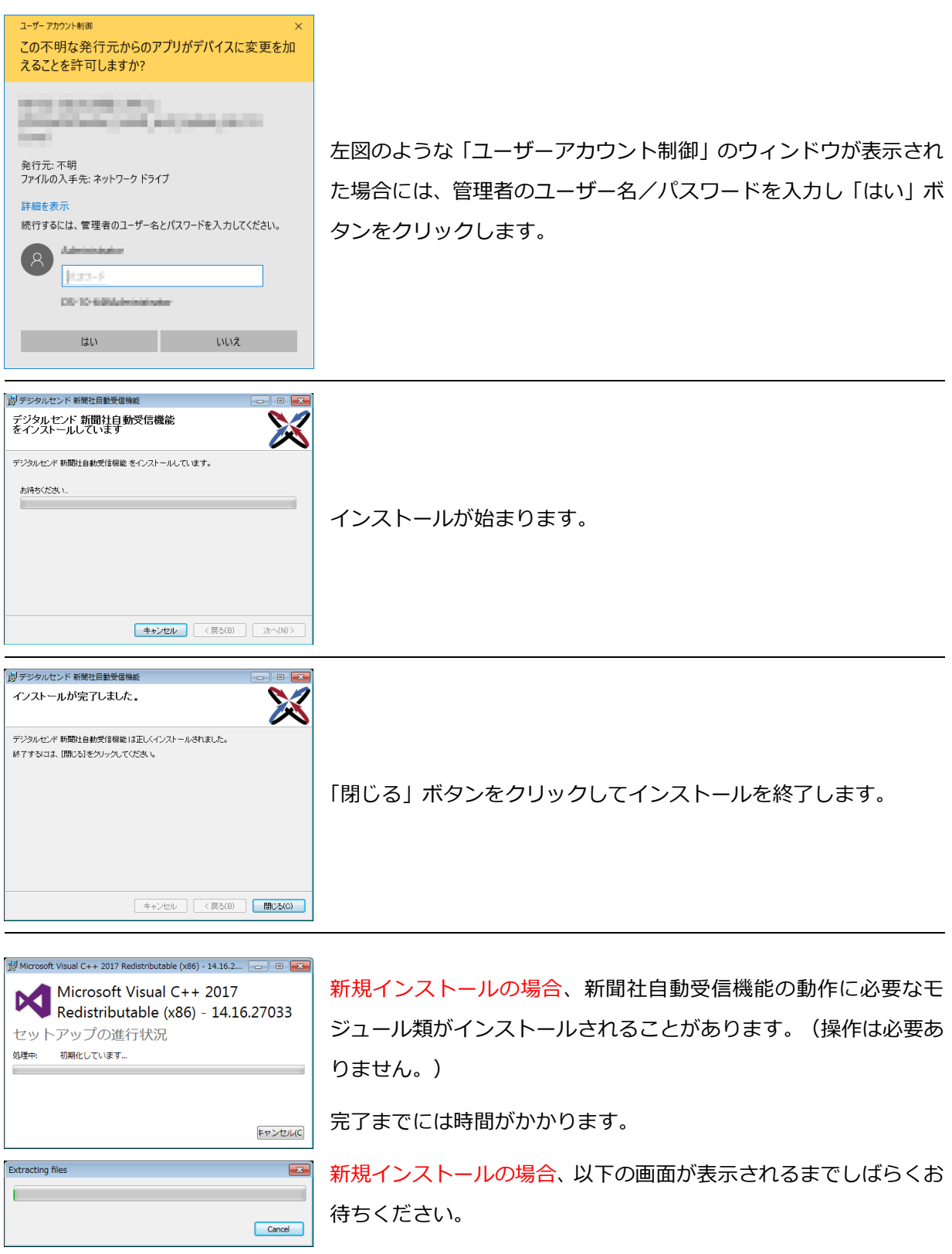

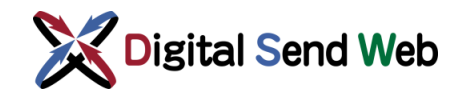

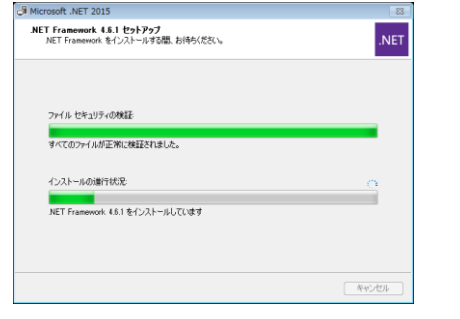

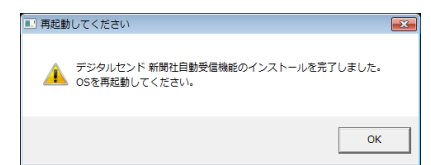

新規インストールの場合、インストールが完了したことをお知らせ するダイアログが開くので、「OK」ボタンをクリックします。 **OSを再起動してください。**

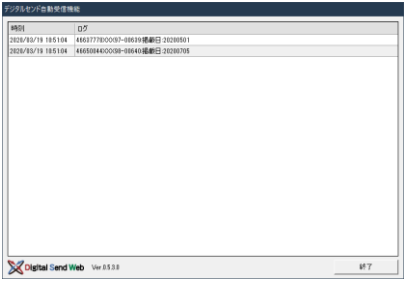

OSを再起動後、新聞社自動受信機能が起動していることを確認し ます。(スタートアップに登録されます。)

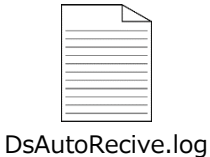

デスクトップに「DsAutoRecive.log」が作成されています。インス トーラーの、動作の詳細が書かれたファイルですが、必要ないので ゴミ箱に入れて削除してください。

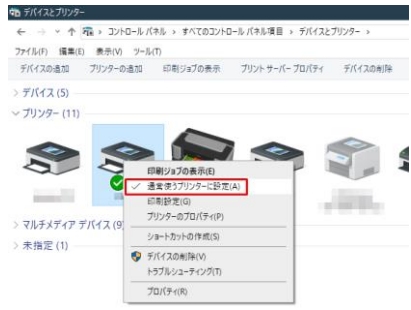

DS簡易ゲラ印刷を行う場合には、対象のプリンターを「通常使う ■ プリンターに設定」します。Windows10では、Windowsの「コン トロールパネル」⇒「デバイスとプリンター」より右クリックして 選択します。

※DS簡易ゲラは、通常使うプリンターから印刷されます。

プリンターは、A3/A4サイズ対応が必要です。A4サイズ以下の画 像はA4サイズ、A4サイズを超えた画像はA3サイズで印刷されま す。A3サイズを超えた画像は縮小されて印刷されます。

以上で、新聞社自動受信機能のインストール/アップデートは完了です。

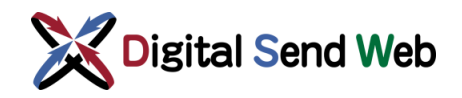

# <span id="page-8-0"></span>**3.起動確認、使用方法**

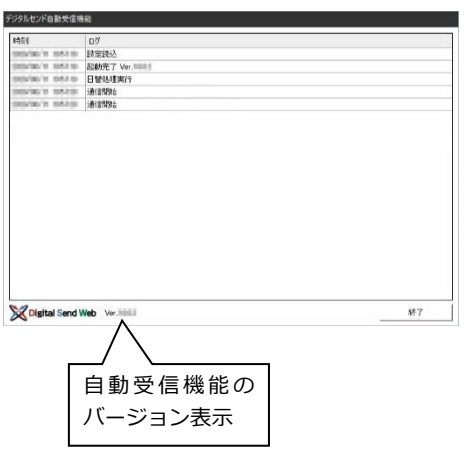

OS再起動後に3分程度待ち、左図のウィンドウおよびウィンド ウ内に下記ログが表示されていることを確認してください。

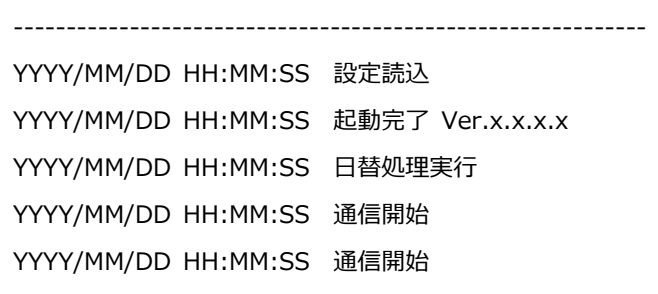

------------------------------------------------------------

**※ウィンドウ内に赤文字のログが表示された場合には、表示さ れたエラー番号およびメッセージを控えてヘルプデスクまで ご連絡ください。**

左図のようなウィンドウが表示されていれば、広告会社から送 稿指示があった原稿データを自動受信し、「E:¥DS¥RECV」 フォルダー配下の指定されたフォルダーに出力します。

DS簡易ゲラ印刷が設定されている場合には、デフォルトプリ ンターから印刷されます。

「再受信」「DS簡易ゲラ出力」の指示は、Webブラウザから行 うことができます。詳しくは、「DSWeb 新聞 ユーザー マニュアル」を参照してください。

終了

右下の「終了」ボタンからアプリケーションを終了させること ができますが、通常は使用しないでください。

※終了させると自動受信されません。

テストデータの受信を行いたい場合は、「新聞チュートリアル(新聞社編)」にしたがい実施してください。

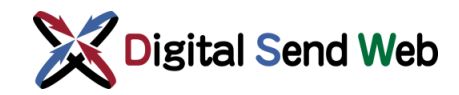

### <span id="page-9-0"></span>**4.ウイルス対策ソフトの検索除外設定**

本機能(DsAutoRecive.exe)に関して、ウイルス対策ソフトによっては予測(ヒューリスティック)検 索により、疑いありと検索結果が表示される場合があります。そのため、下記フォルダーを、ウイルス対 策ソフトの検索除外に設定してください。

#### [D:¥NewDS]フォルダー(配下のフォルダーを含む)

検索除外の設定手順については、使用中のウイルス対策ソフトのマニュアルをご参照ください。

## <span id="page-9-1"></span>**5.電源とスリープ、画面ロック設定の変更(例:Windows10の場合)**

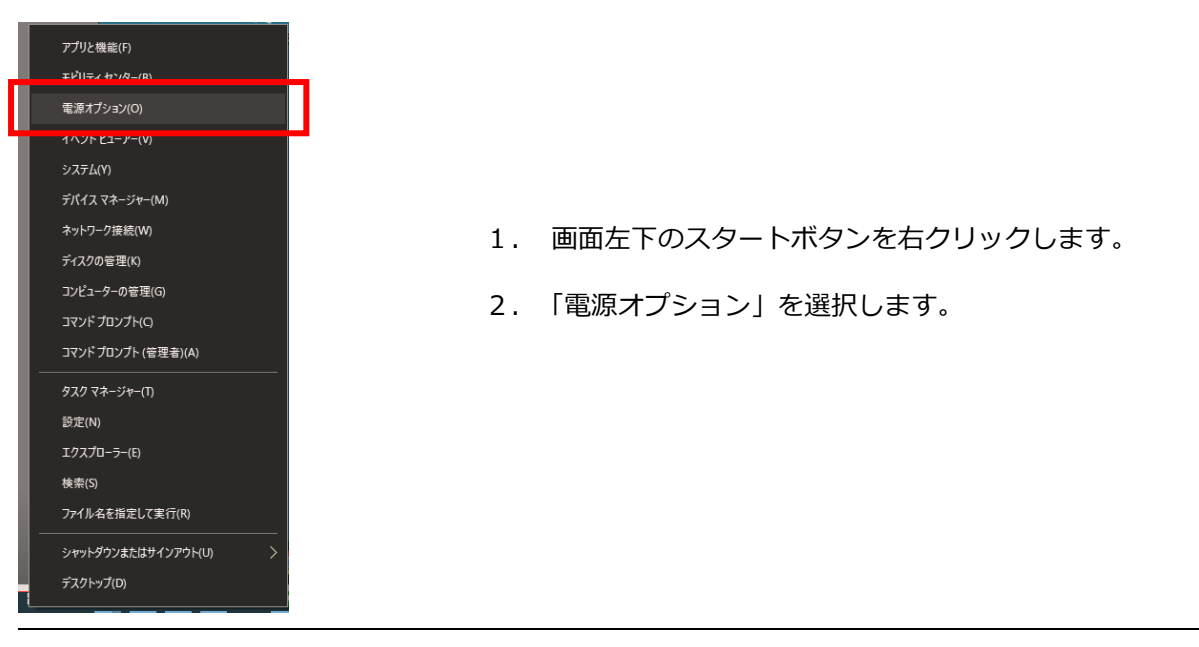

#### <span id="page-9-2"></span>5.1 **電源とスリープ設定の変更**

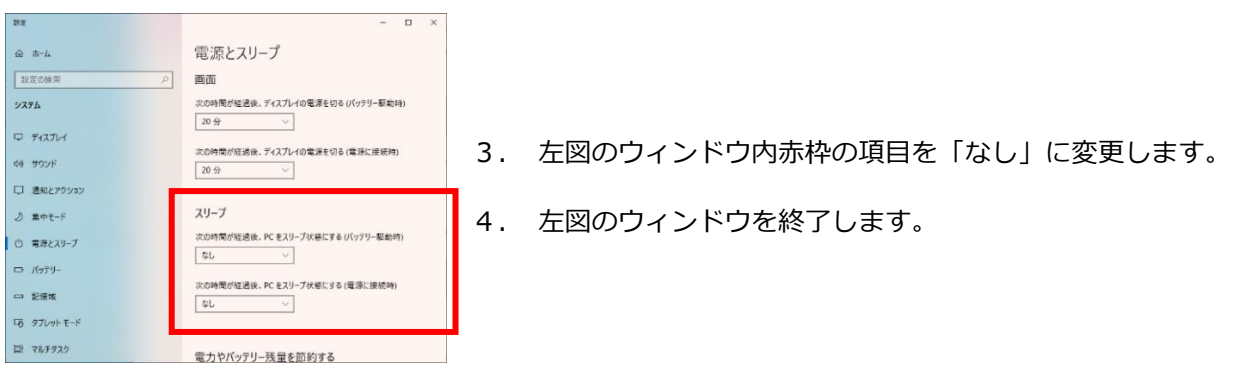

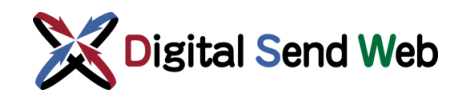

#### <span id="page-10-0"></span>5.2 **画面ロック設定の変更**

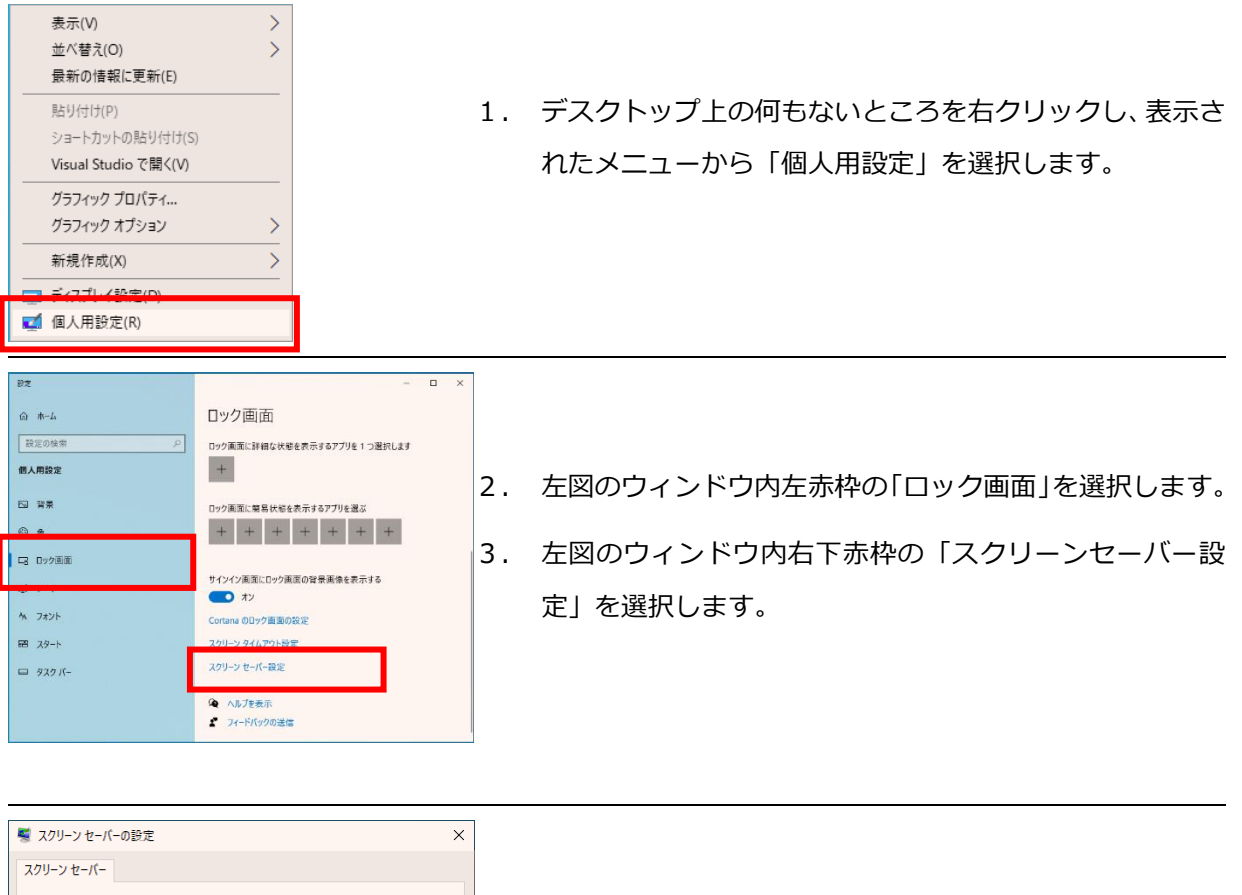

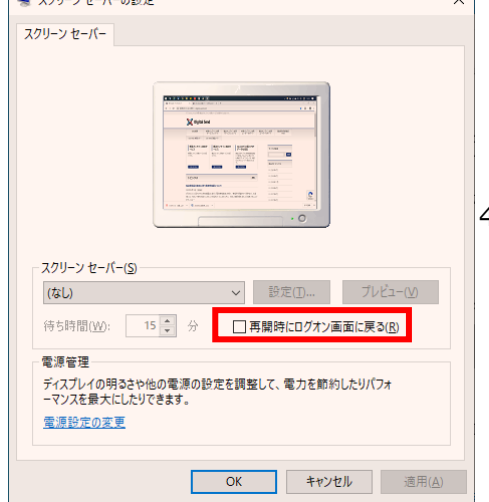

4. 左図のウィンドウ内赤枠の項目「再開時にログオン画面に 戻る」のチェックを外し、「OK」ボタンをクリックしま す。

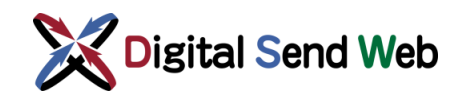

# <span id="page-11-0"></span>**6.アプリケーション設定/変更**

- 各種ファイルの出力先、出力の有無、TIFFおよびDS簡易ゲラヘッダの内容などの設定を変更できます。
- 新規インストールの場合や、設定を変更する場合は、以下の手順に従い設定を行ってください。
- ●運用に応じて、「レイアウト設定」内の「簡易ゲラ印刷」「TIFF出力」「ゲラTIFF出力」が正しく設 定されていることをご確認ください。

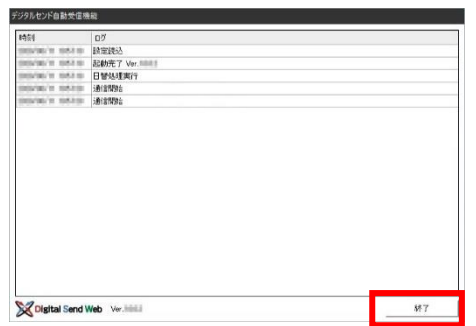

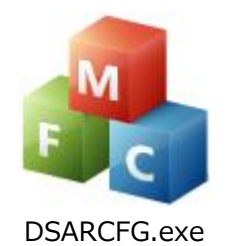

新聞社自動受信機能が起動している場合は、右下の「終了」 ボタンからアプリケーションを終了してください。

「D:¥NewDS¥app」フォルダー内にある、 「DSARCFG.exe」をダブルクリックして起動します。 以下の設定画面が表示されます。

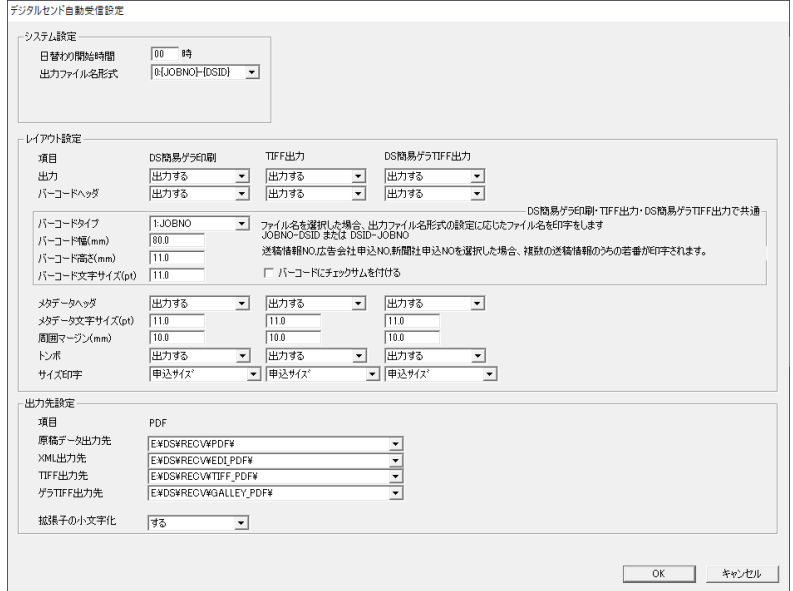

設定後、「OK」ボタンをクリックして保存します。

保存後、デスクトップのショートカットアイコンから「新聞社自動受信機能」を起動してください。

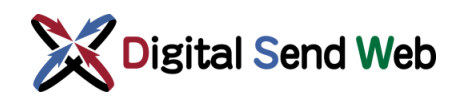

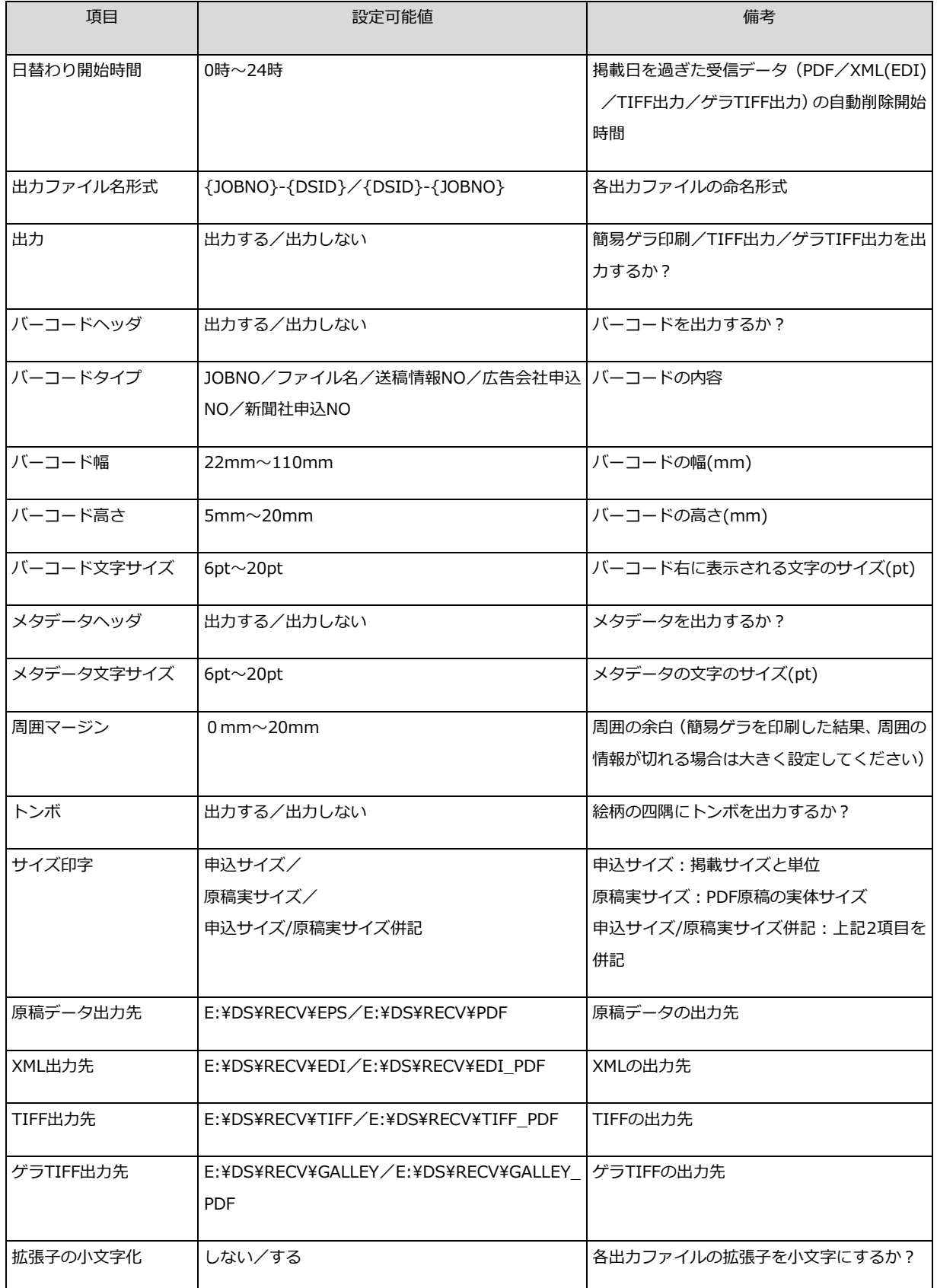

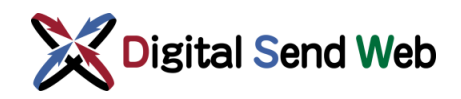

# <span id="page-13-0"></span>**7.アンインストール**

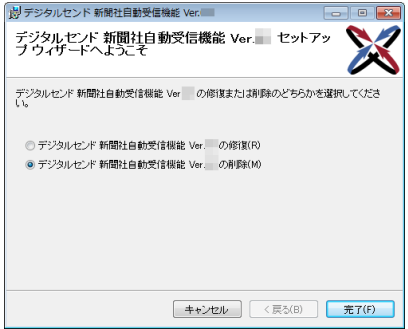

インストーラーを起動した場合

 $-$ ●●●■■ ※ すべてのコントロール パネル項目 ▶ プログラムと機能  $\rightarrow$   $\rightarrow$   $\rightarrow$   $\rightarrow$ ファイル(F) 編集(E) 表示(V) ツール(T) ヘルプ(H) コントロール パネル ホーム コントロール パネル ホーム ブログラムのアンインストールまたは変更<br>インストールされた更新プロ ブログラムをアンインストールするには、一難からプログラムを<br>グラムを表示<br>愛 Windows の機能の有効化また クールス・フィール (文美)、または(修道) をクリッ<br>は無効化<br>は無効化 プログラムのアンインストールまたは変更 **整理 ▼ アンインストール 変更 修復 イン ■ マン ●** 文解 1個選択

Windowsの「コントロールパネル」⇒ 「プログラムと機能」から選択する場合

インストーラーを起動して、「削除」ラジオボタンを選択したのち 「完了」ボタンをクリックします。

または

Windowsの「コントロールパネル」⇒「プログラムと機能」から 「デジタルセンド 新聞社受信機能」を選択し、「アンインストール」 をクリックします。

※「デジタルセンド 新聞社受信機能」が複数ある場合はすべて アンインストールしてください。